# **JUICENombre**

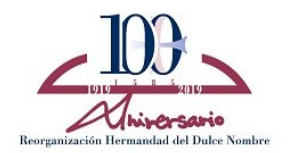

# **PAPELETA BOLSA DE CARIDAD 2020**

A continuación les facilitamos las instrucciones para obtener su papeleta de sitio voluntaria pro Bolsa de Caridad, abonar sus cuotas de hermano pendientes y actualizar sus datos de contacto.

A través de esta aplicación disponible en la página web de la Hermandad, pueden hacer una aportación voluntaria de 10€ obteniendo la **PAPELETA BOLSA DE CARIDAD** y aportar vuestro granito de arena a la campaña de donativos con la que la Hermandad pretende incrementar los fondos de nuestra Bolsa de Caridad para poder atender a las personas más desfavorecidas que puedan padecer los efectos de la crisis causada por el virus COVID19.

En referencia a las **cuotas de hermanos pendientes**, especialmente la de aquellos hermanos que aún no las tienen domiciliadas, **les rogamos encarecidamente su abono** para no incrementar el problema de liquidez que estas circunstancias van a causar en nuestra Hermandad.

Indicarles por último que si lo desean, pueden hacer contribuciones periódicas o de importes superiores a ésta mediante transferencia bancaria a la cuenta de nuestra Hermandad en CaixaBank con ES 92 2100 8436 4302 0044 1741

### **Requisitos**

Utilice el navegador Google Chrome o Mozilla Firefox, para visualizar la papeleta de sitio debe disponer de Acrobat Reader. Para cualquier duda puede dirigir su consulta a [papeletas@hermandaddeldulcenombre.org](mailto:papeletas@hermandaddeldulcenombre.org)

#### **Acceda a su apartado personal**

Introduzca la cuenta de usuario y contraseña, que aparecen en el mensaje de correo electrónico que ha sido remitido a su cuenta de correo habitual.

Si no ha recibido el mensaje, o no conoce la contraseña, introduzca su dni y pulse *Recuperar contraseña. R*ecibirá un mensaje en la cuenta de correo electrónico que tiene registrada en la base de datos de la Hermandad.

Si aún no ha comunicado la cuenta de correo a la Hermandad, envíe un mensaje a [secretaria@hermandaddeldulcenombre.org](mailto:secretaria@hermandaddeldulcenombre.org)

#### **Verifique sus datos**

En la pestaña *Datos Personales* puede actualizar sus datos de contacto haciendo las modificaciones oportunas y pulsando el botón *Grabar.*

#### **Pulse sobre el botón** *PAGO ONLINE*

Se encuentra en la parte inferior derecha del cuadro.

2. Rago ONLINE

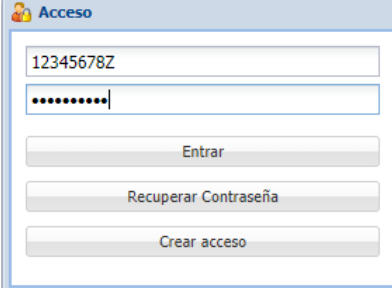

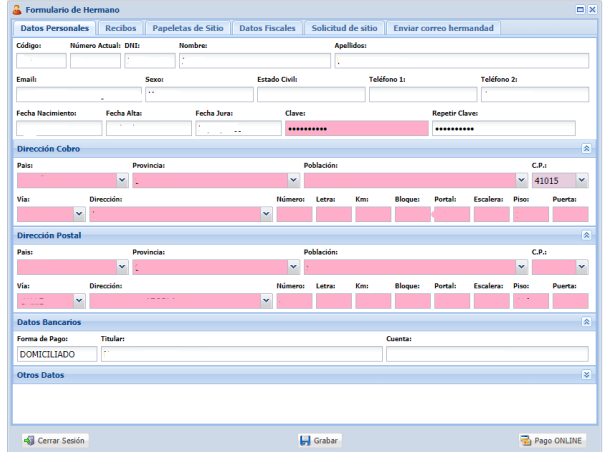

# **JulceNombre**

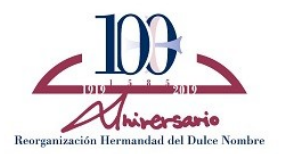

### **Realice el pago**

El sistema presenta la papeleta BOLSA DE CARIDAD y los recibos correspondientes a sus cuotas.

Pulse sobre las marcas verdes para activar, o desactivar, aquellos conceptos que desee abonar en este momento. El total a pagar se actualizará de forma automática.

Pulse el botón CONTINUAR y, a continuación, el botón *PAGAR.* 

*E*l sistema le presentará un mensaje de confirmación con el importe. Tenga a mano antes su tarjeta bancaria y pulse *CONTINUAR* para comunicar con la pasarela de pago seguro.

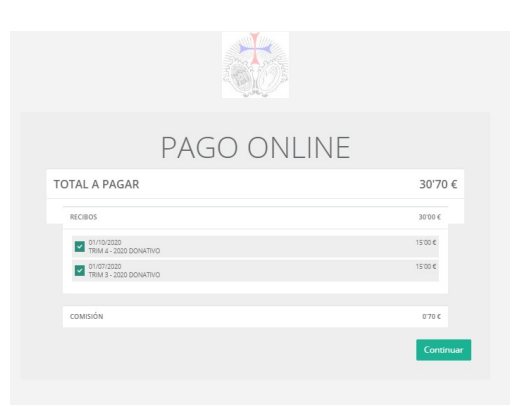

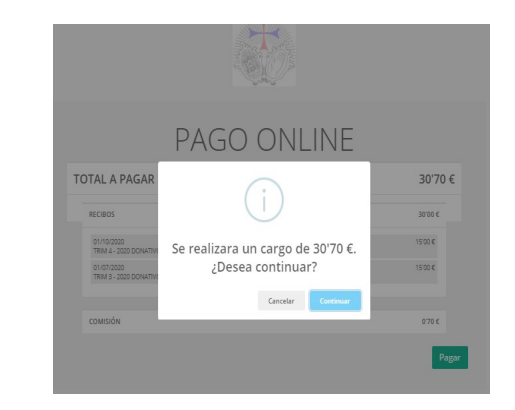

## **Obtenga la PAPELETA BOLSA DE CARIDAD**

Vuelva a la pestaña *Papeleta de Sitio*

Seleccione la franja de color verde y que indica *PAPELETA BOLSA DE CARIDAD.*

Pulse el botón *PDF IMPRIME ESTA PAPELETA.*

Conteste *Sí para iniciar la generación de la papeletas.*

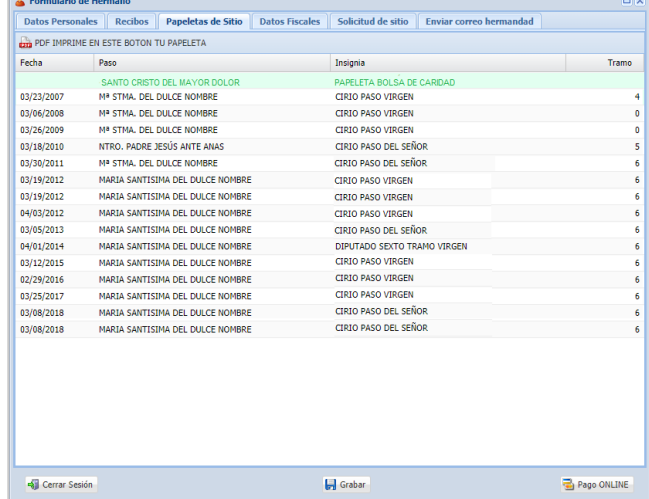

En la carpeta de descargas correspondiente a su navegador encontrará el fichero *PapeletaSitio2020.pdf* que puede abrir e imprimir en sus dispositivos habituales.

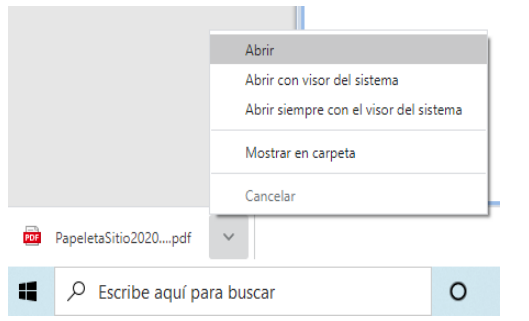

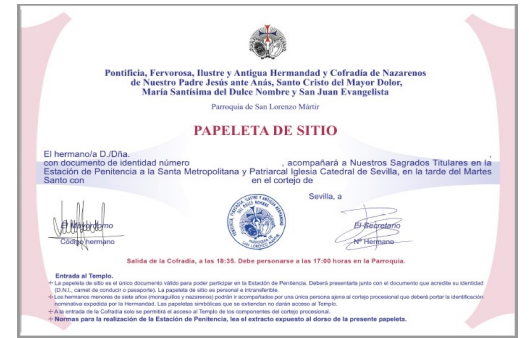